## **Studios Support** ConnectEd Studios Registration

Registration will take you through a step-by-step process to determine your role, affiliations, and the appropriate level of access. The first step is to select a role by answering the question: What kind of user are you?

#### **K-12 User**

1

Students, teachers, and pathway, school, and district users and admins

#### **Postsecondary User**

University students and faculty seeking membership for the purposes of teacher prep

#### **Industry Professional or Mentor**

Individuals in industry sectors either associated with a district, school or pathway or who are seeking to support ConnectEd Studios in general

#### What kind of user are you?

#### **Partner Organization Member**

Members of partner organizations that have an interest in promoting youth development or organizations seeking to be considered for partnership

#### **Guest**

Individuals who either do not fit in one of the aforementioned categories or would like to explore the interface with restricted access before applying for membership

#### **Page Number**

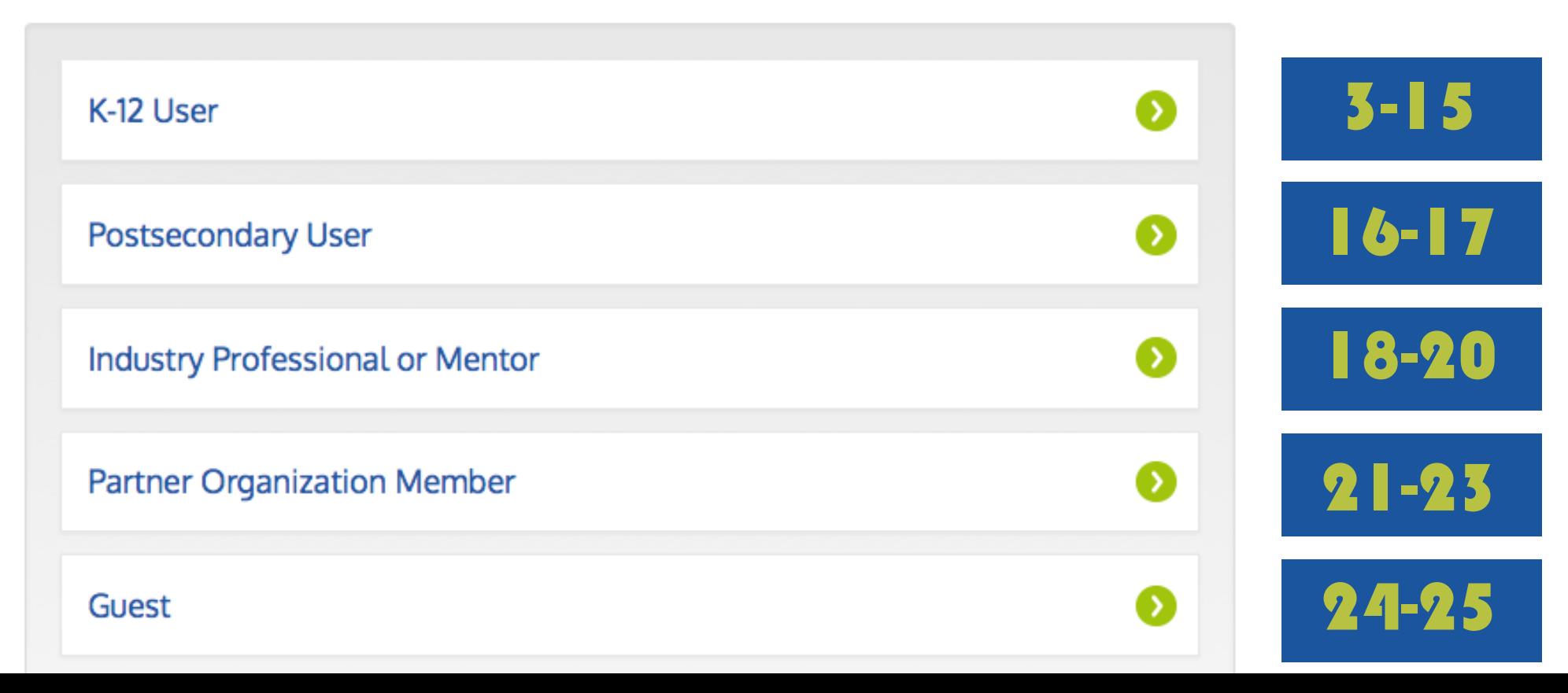

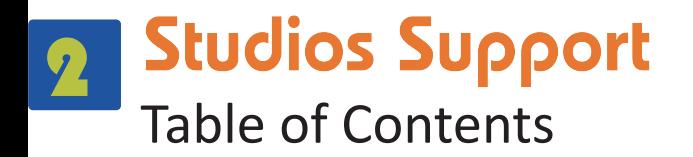

#### **K-12 User**

- **3** I'm a K-12 User
- I'm a School/Pathway User 4
- I'm a Teacher/Student– Enter Your ConnectEd Code 5
- I'm a Teacher/Student– I Don't Have a Code or My Code Didn't Work 6
- I'm a Teacher/Student– Select Your Pathway 7
- I'm a Teacher/Student– Fill Out Your User Information 8
- I'm a General School User– Find Your School 9
- I'm a General School User– I Can't Find My School 11 10
- I'm a General School User– Select Your Pathway 12
- I'm a General School User– Fill Out Your User Information 13
- I'm a District User– Find Your District 14
- I'm a District User– I Can't Find My District 14
- I'm a District User– Fill Out Your User Information 15

#### **Postsecondary User**

- I'm a Postsecondary User 16
- I'm a Postsecondary User– Fill Out Your User Information 17

#### **Industry Professional or Mentor**

- I'm an Industry Professional/Mentor– Select Your Industry and Services 18
- I'm an Industry Professional/Mentor– Select Your Availability 19
- I'm an Industry Professional/Mentor– Fill Out Your User Information 20

#### **Partner Organization Member**

- I'm a Partner Organization Member– Find Your Organization 20
- I'm a Partner Organization Member– I Can't Find My Organization 22
- I'm a Partner Organization Member– Fill Out Your User Information 23

#### **Guest**

- I'm a Guest– Fill Out Your User Information 24
- I'm a Guest– I'd Like Additional Access 25

## I'm a K-12 User

If you are a K-12 user, you will fall into one of two groups: School/Pathway User or District User. School/Pathway users include teachers, students, and all administrative staff at the school or pathway site. District users include linked learning directors, CTE directors, human resource managers, work-based learning coordinators, and all administrative staff who support work at the district level.

#### What kind of user are you?

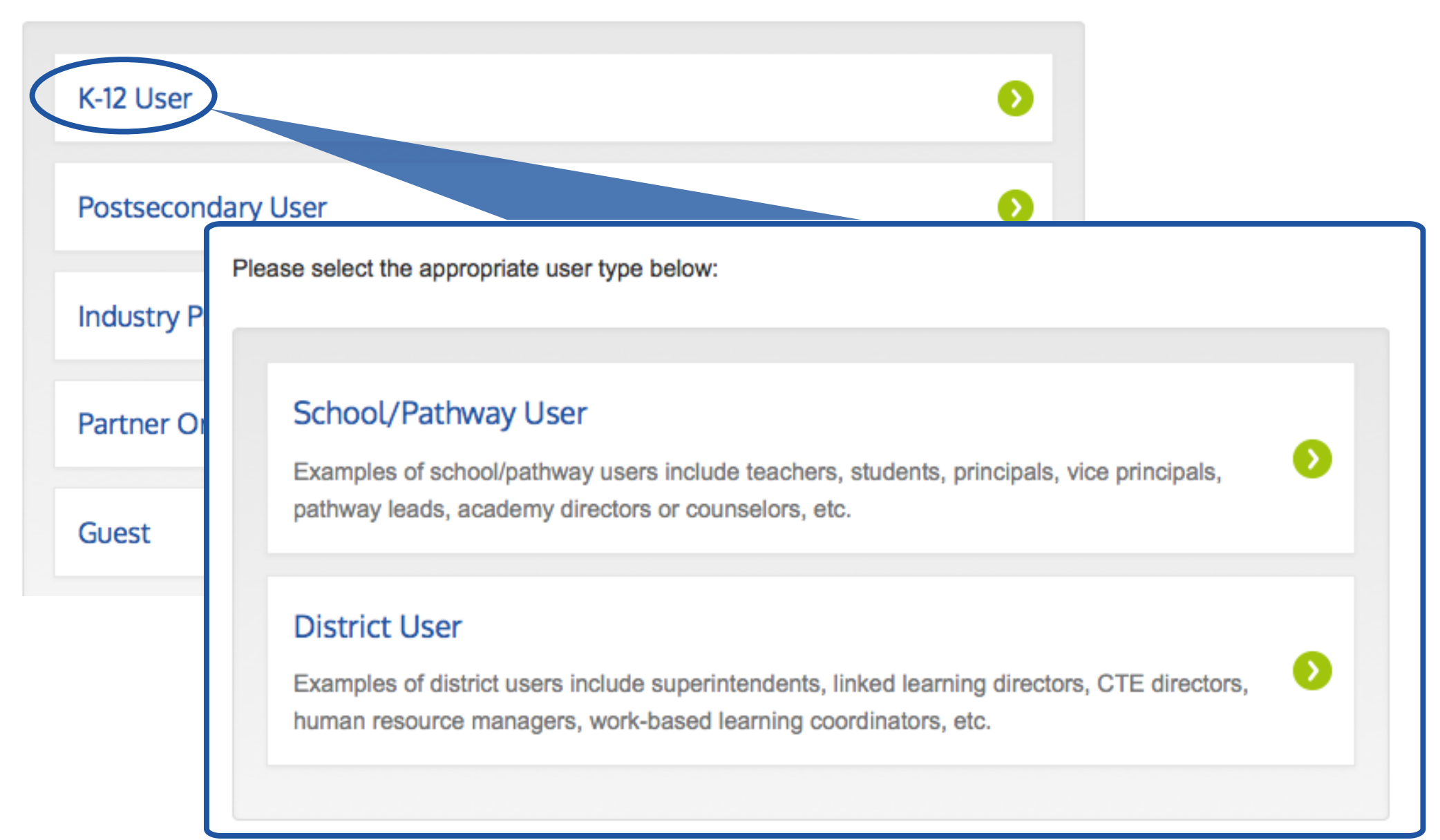

#### **Studios Support** 4I'm a School/Pathway User

School/Pathway Users are provided with three options: teacher, student, and general school user. The general school user option includes school and pathway support and administrative staff as well as counselors and pathway leads.

Please select the appropriate user type below:

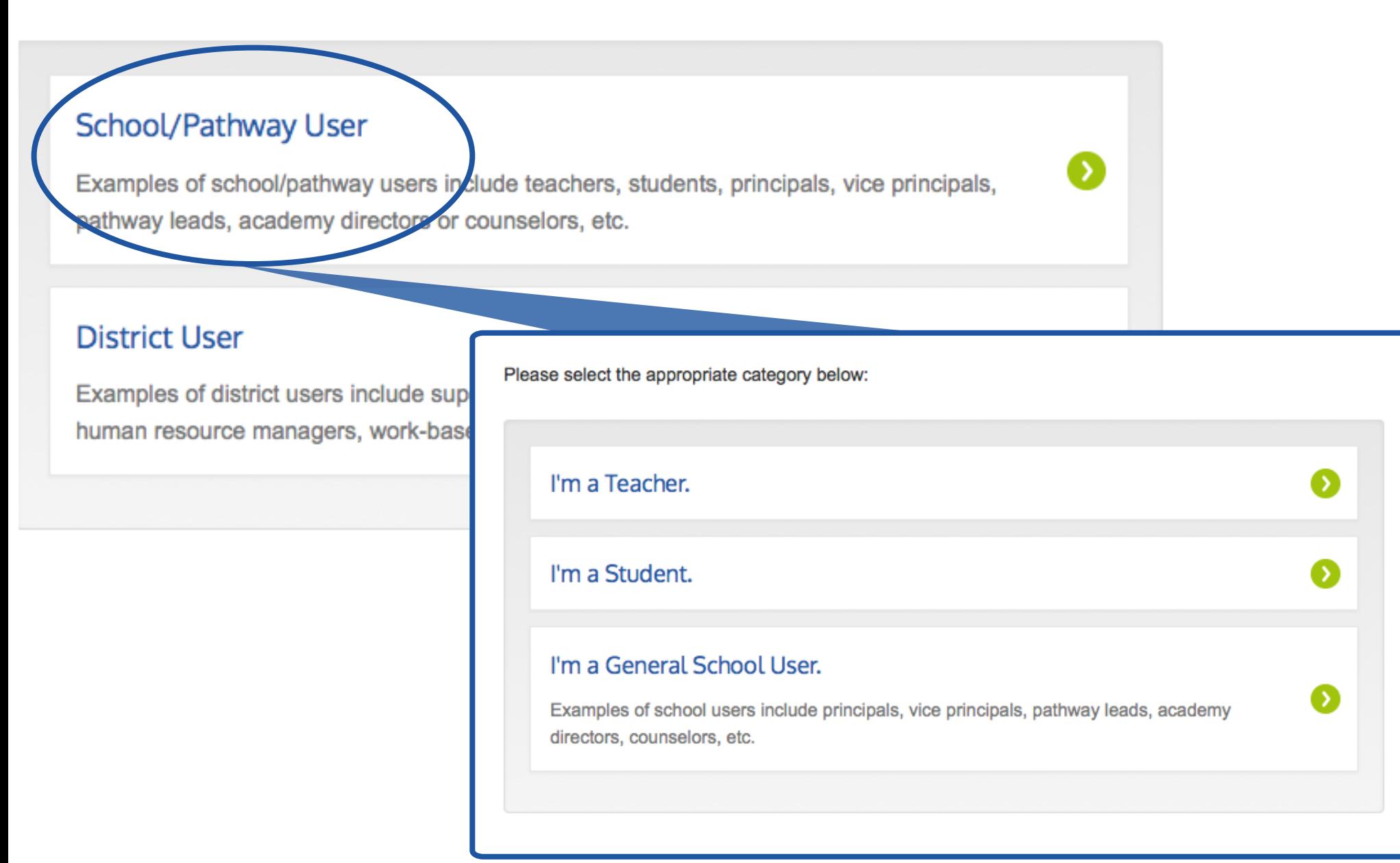

## I'm a Teacher/Student – Enter Your ConnectEd Code

Each school in ConnectEd Studios is given a unique teacher and student code, which allows teachers and students to register in ConnectEd Studios without being queued for approval by a pathway or school administrator or by ConnectEd Studios staff. The alphanumeric code is a combination of 10 characters including lower case and uppercase letters as well as numbers. Once you enter the code, select the corresponding school from the dropdown menu and press **Submit Code**.

Please note that without a code you can still create an account by clicking the link "**Click here to continue to the next step**", but you will not have full access to ConnectEd Studios until approved by an administrator.

Please select the appropriate category below:

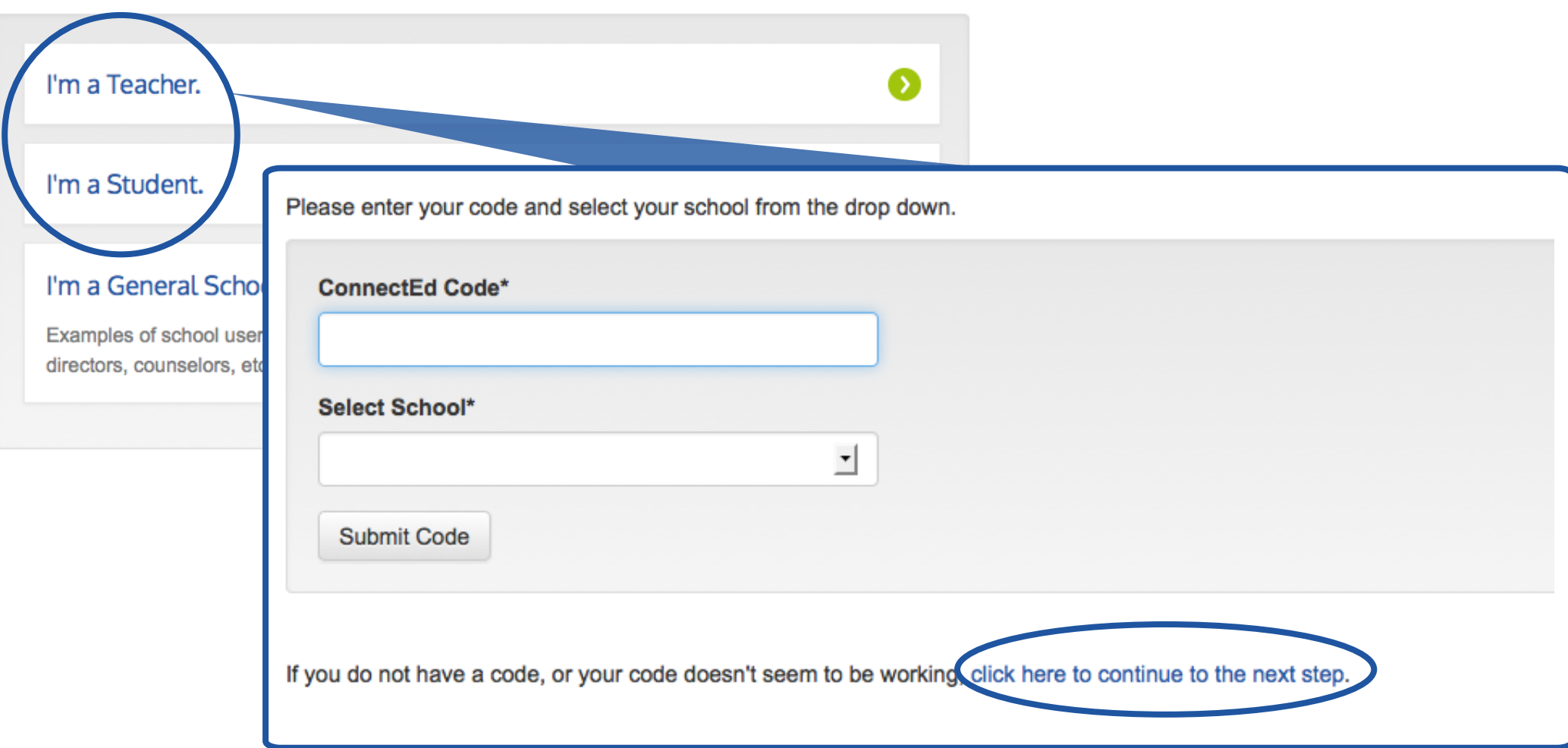

## I'm a Teacher/Student– I Don't Have a Code or My Code Didn't Work

If you are unable to enter a ConnectEd code either because you do not have a code or because you have encountered an issue when attempting to enter a code, you can click the "**Click here to continue to the next step**" link. This link will direct you to find your school in a dropdown menu and proceed to the pathway selection step.

Please fill out the form below to connect your account with your school or pathway (you will have the opportunity to select any available pathway after choosing your school). Your account will be approved by a school or pathway administrator before you are granted full access to ConnectEd Studios. If you have any problems, please contact admin@connectedstudios.org.

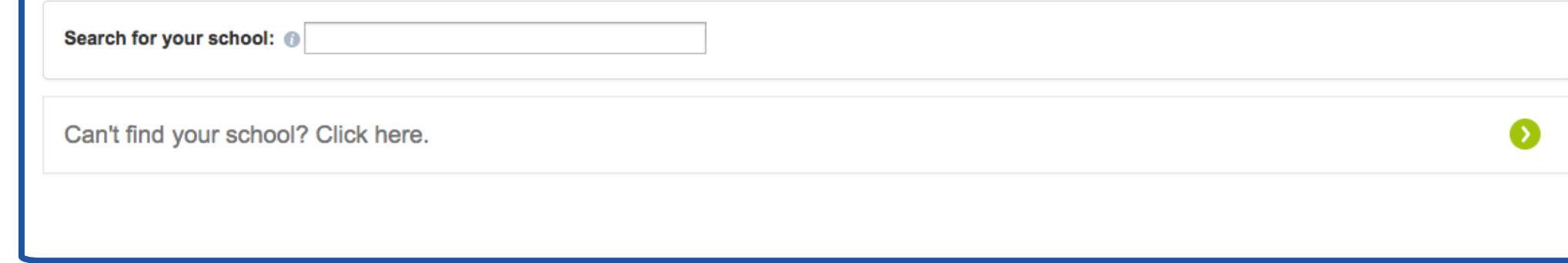

Please enter your code and select your school from the drop down.

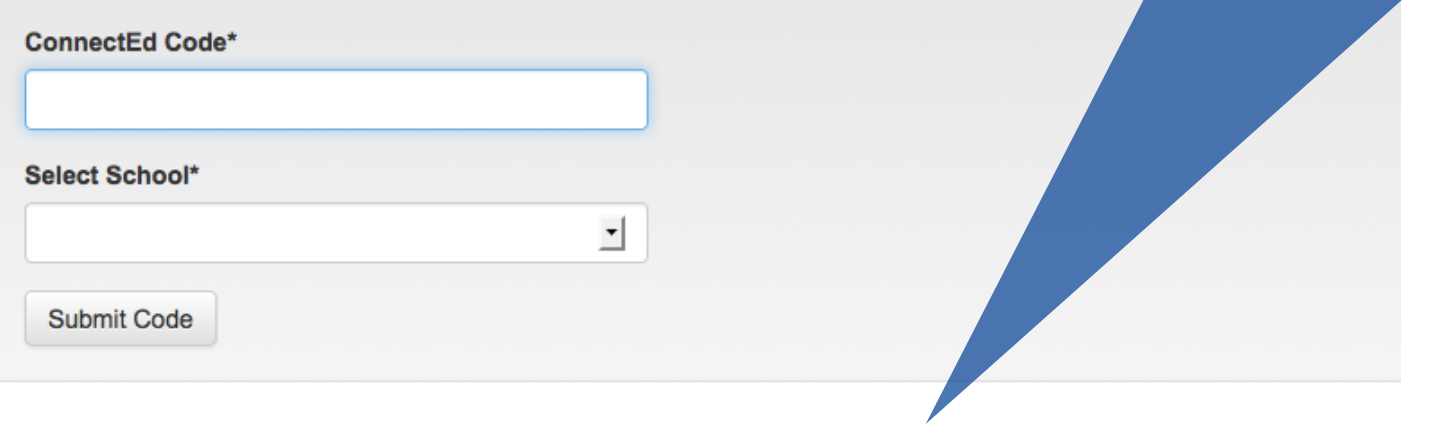

If you do not have a code, or your code doesn't seem to be working, click here to continue to the next step.

## I'm a Teacher/Student – Select Your Pathway

After choosing the school that matches the code you entered, you will be directed to select your pathway. If you are not in a pathway, simply select the "I am not a pathway member" option.

#### **ConnectEd Studios Registration**

**≮ Start Over** 

If you are a member of a pathway at your school, please select it below.

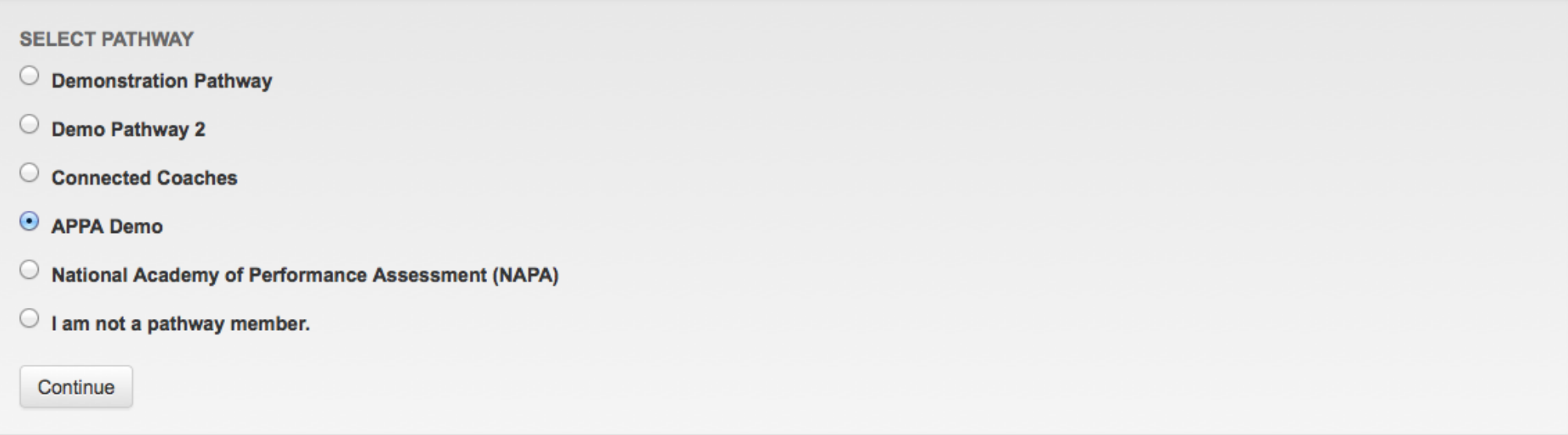

Please email admin@connectedstudios.org if your pathway is not listed above or the name of the pathway is incorrect.

## I'm a Teacher/Student – Fill Out Your User Information

By establishing the school and pathway you are affiliated with, you can now enter your email address, password and name. Once you check the box indicating that you agree to the Term and Conditions of Use and press Register, you can login and begin using ConnectEd Studios.

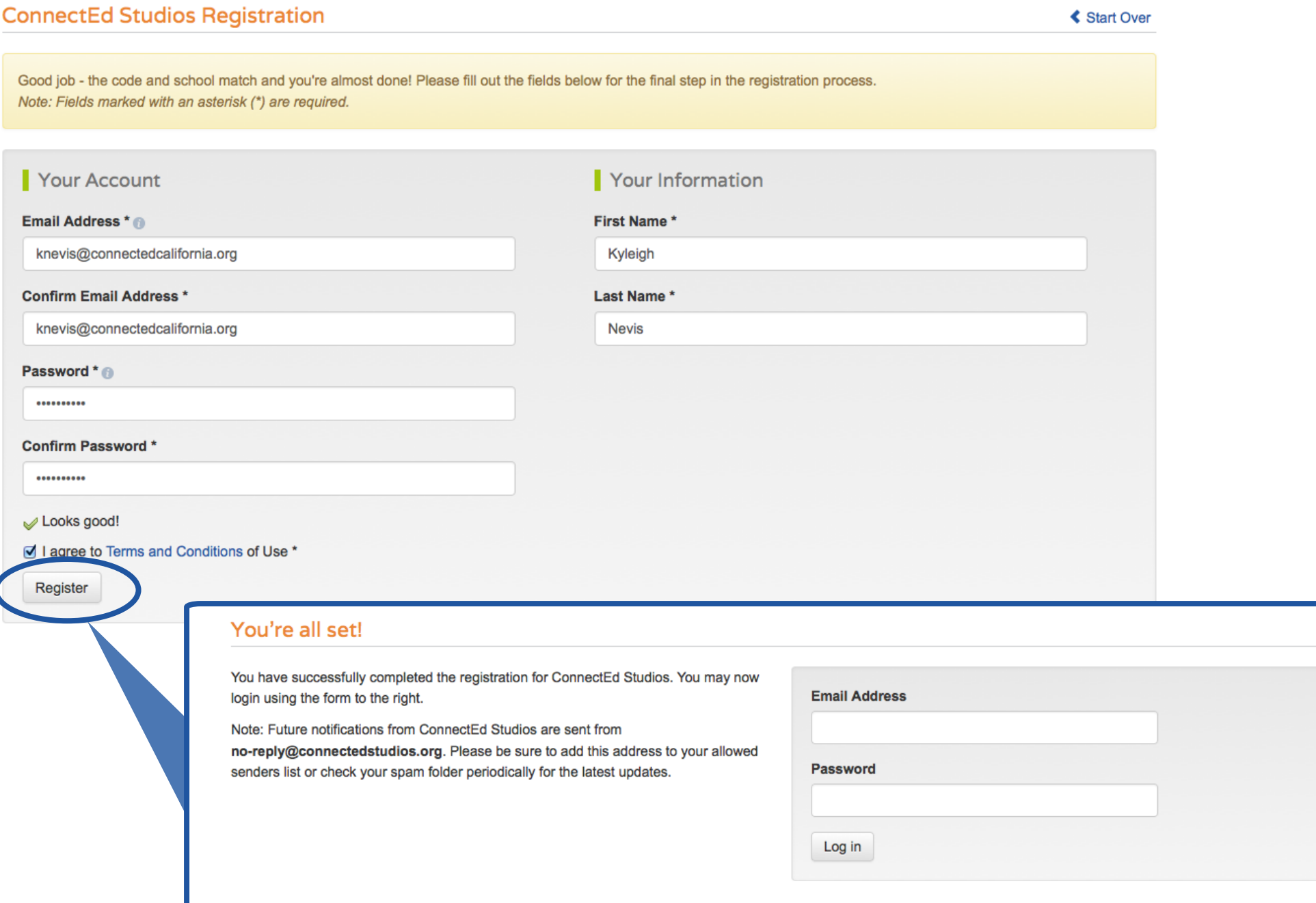

# **Studios Support**<br>I'm a General School User – Find Your School

As a guest, you will have restricted access to ConnectEd Studios.

After selecting Guest, you will be directed to enter your email address, password and name. Once you check the box indicating that you agree to the Term and Conditions of Use and press Register, you can login and begin using ConnectEd Studios.

Please select the appropriate category below:

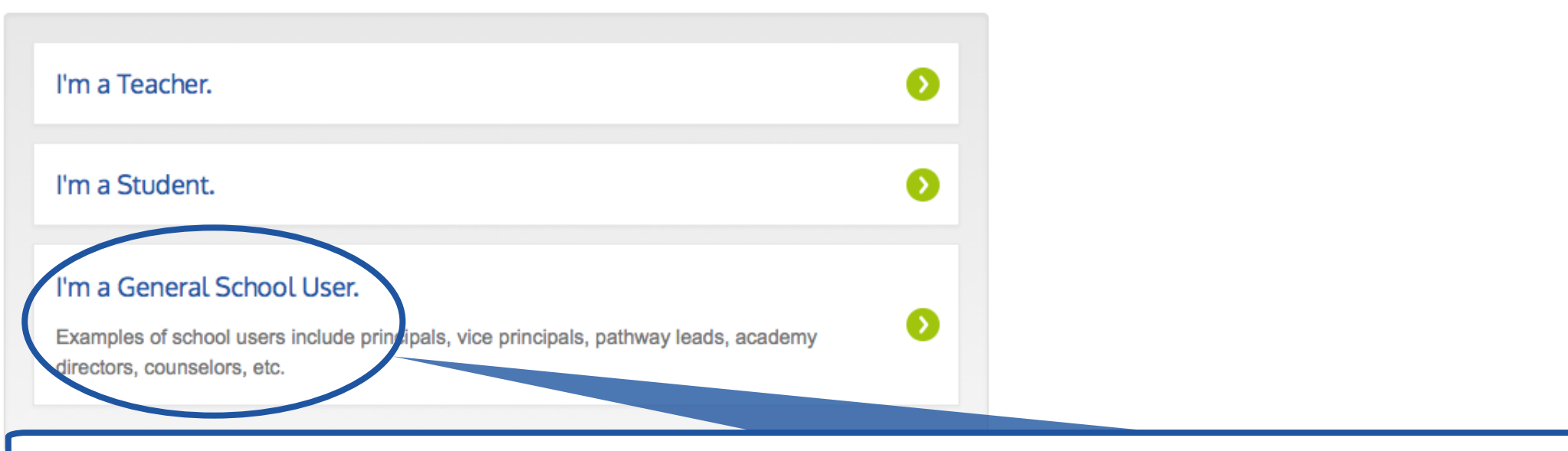

#### **ConnectEd Studios Registration**

**≮ Start Over** 

Please fill out the form below to connect your account with your school or pathway (you will have the opportunity to select any available pathway after choosing your school). Your account will be approved by a school or pathway administrator before you are granted full access to ConnectEd Studios. If you have any problems, please contact admin@connectedstudios.org.

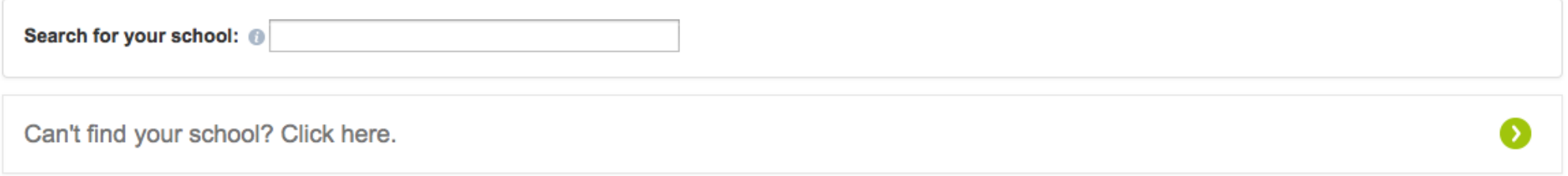

## I'm a General School User– I Can't Find My School

If you can't find your school in the dropdown menu, click the button "**Can't find your school? Click here.**" This button will give you the opportunity to enter your district, school and pathway information so that ConnectEd staff may add it to the system.

If you would like to be considered for administrative privileges (i.e. if you are a pathway lead), check the "**I am interested in becoming a point of contact for ConnectEd Studios**" option and provide a brief explanation in the message box.

Please fill out the form below to connect your account with your school or pathway (you will have the opportunity to select any available pathway after choosing your school). Your account will be approved by a school or pathway administrator before you are granted full access to ConnectEd Studios. If you have any problems, please contact admin@connectedstudios.org.

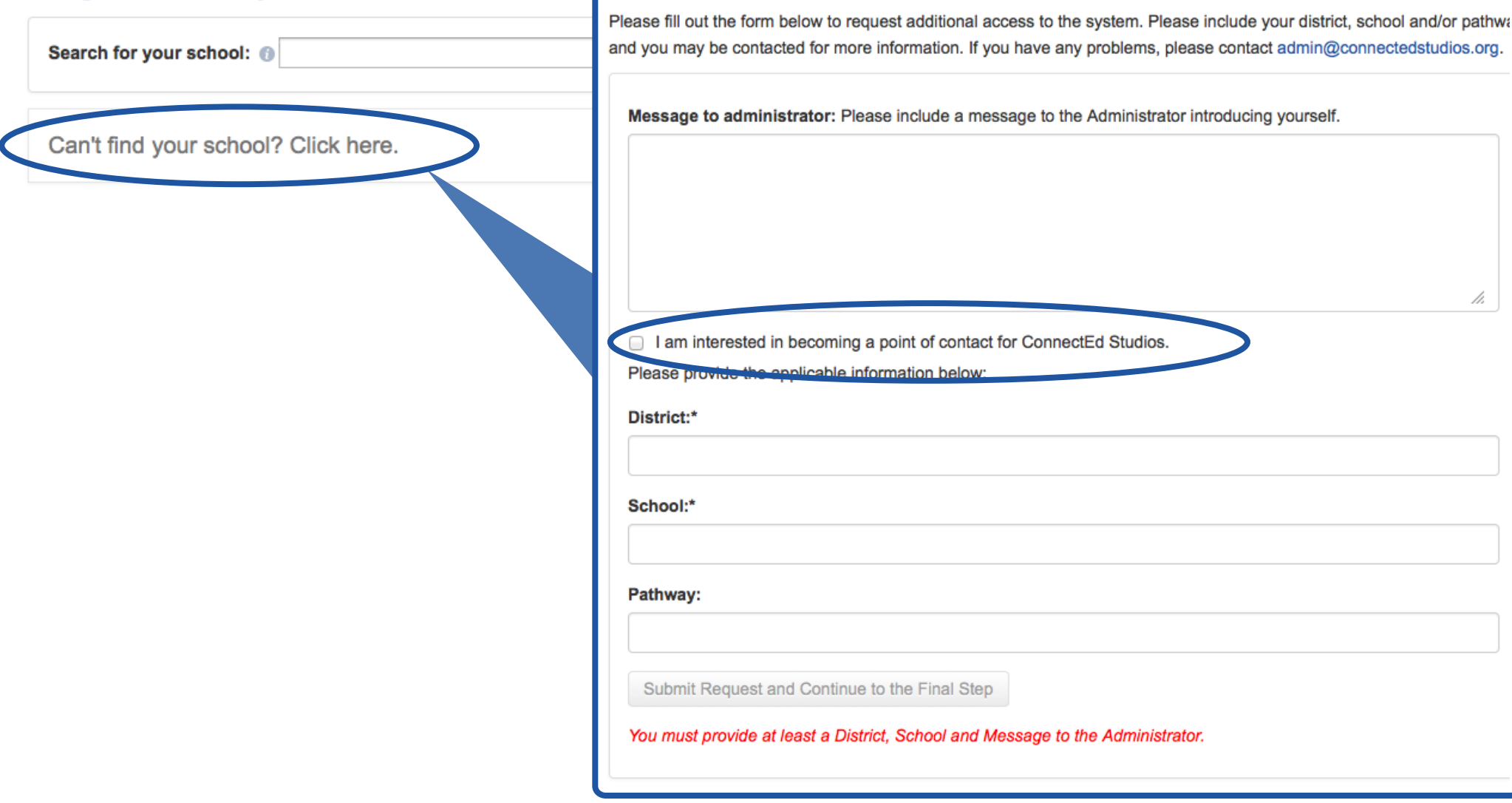

## I'm a General School User – Select Your Pathway

If you are a school user affiliated with a pathway, you can select your pathway from the dropdown menu. If not, you can leave the Pathway selection as "Select a pathway..." and proceed to the message box. It is advised that general school users include a message to the administrator so that the appropriate level of access can be granted upon approval. Click Connect to this School/Pathway and Continue to the Final Step to finish the registration process.

#### **ConnectEd Studios Registration**

**≮ Start Over** 

Please fill out the form below to connect your account with your school or pathway (you will have the opportunity to select any available pathway after choosing your school). Your account will be approved by a school or pa admin@connectedstudios.org.

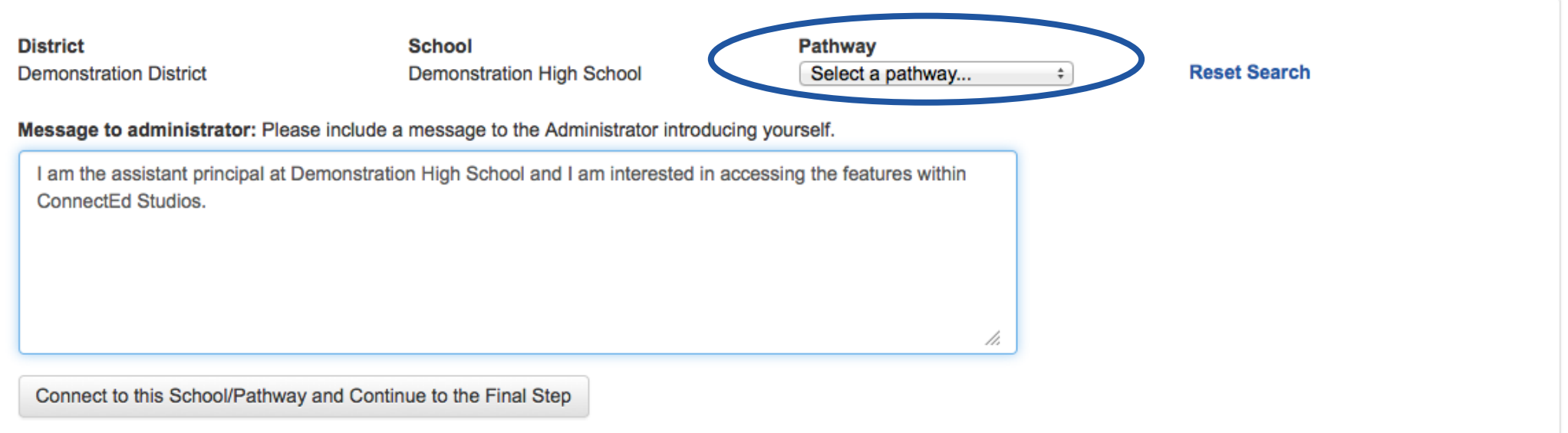

## I'm a General School User – Fill Out Your User Information

Once you indicate your school and pathway you will be directed to enter your email address, password and name. Once you check the box indicating that you agree to the Term and Conditions of Use and press Register, you can login and begin using ConnectEd Studios.

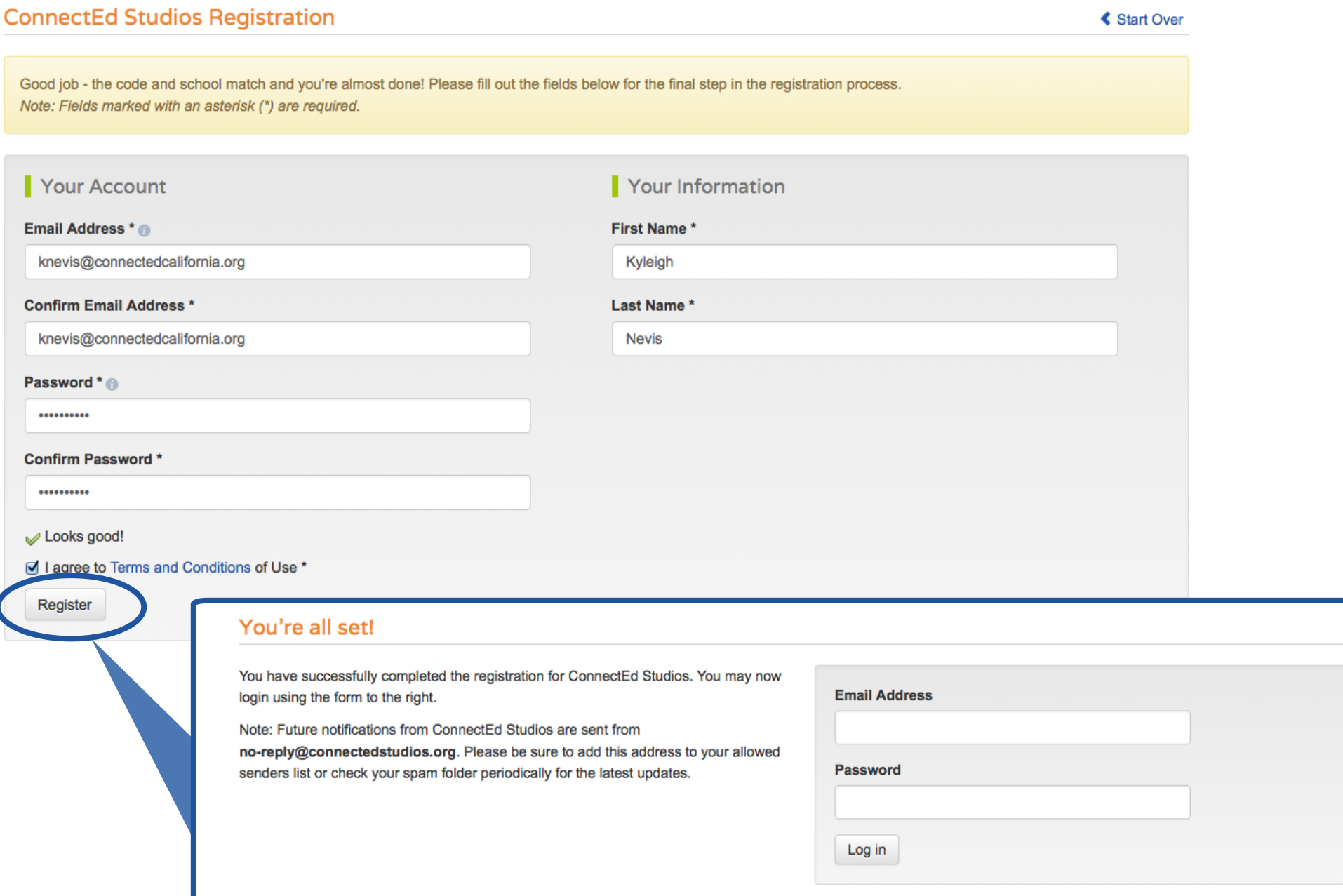

S

## I'm a District User– Find Your District

As a district user, your membership requires approval by your district administrator. If there is not an administrator for your district or if your district is not yet in our system, you will be vetted by ConnectEd Studios staff.

After selecting district user, you will be asked to select your district from a dropdown menu. If you are in position of administrative authority for your district, you may check the box indicating that you would like to be the point of contact for your district. Be sure to include a message to the administrator indicating your role and your interest in ConnectEd Studios.

If your district cannot be found in the dropdown list, press the "My district is not listed" button to fill out information regarding your district.

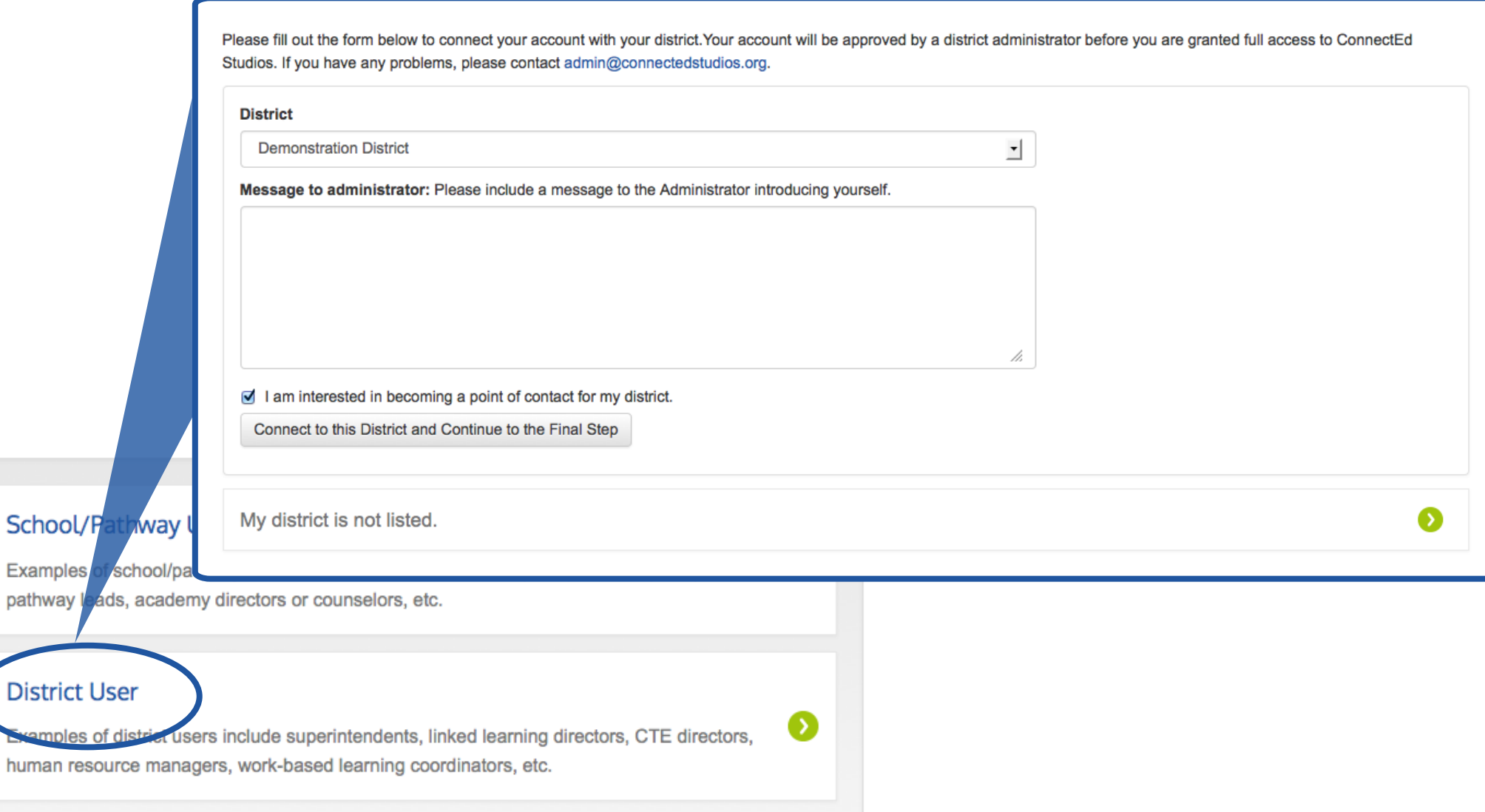

.

## I'm a District User– I Can't Find My District

If you can't find your district in the dropdown menu, click the "My district is not listed" button. This button will give you the opportunity to enter your district information so that ConnectEd staff may add it to the system.

If you would like to be considered for administrative privileges check the "I am interested in becoming a point of contact for ConnectEd Studios" option and provide a brief explanation in the message box.

Please fill out the form below to connect your account with your district. Your account will be approved by a district administrator before you are granted full access to ConnectEd Studios. If you have any problems, please contact admin@connected

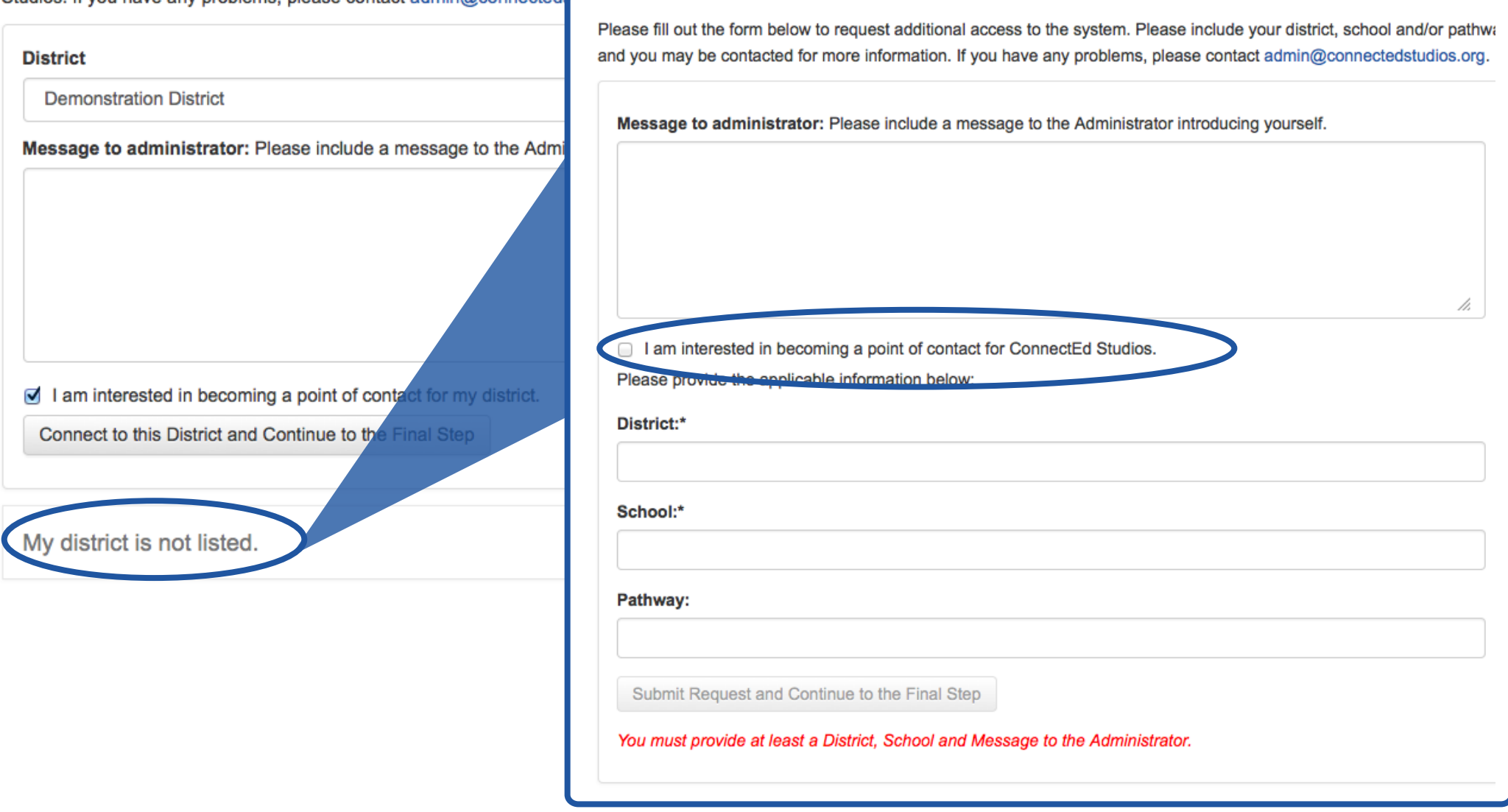

## I'm a District User – Fill Out Your User Information

Once you indicate your district you will be directed to enter your email address, password and name. Once you check the box indicating that you agree to the Term and Conditions of Use and press Register, you can login and begin using ConnectEd Studios.

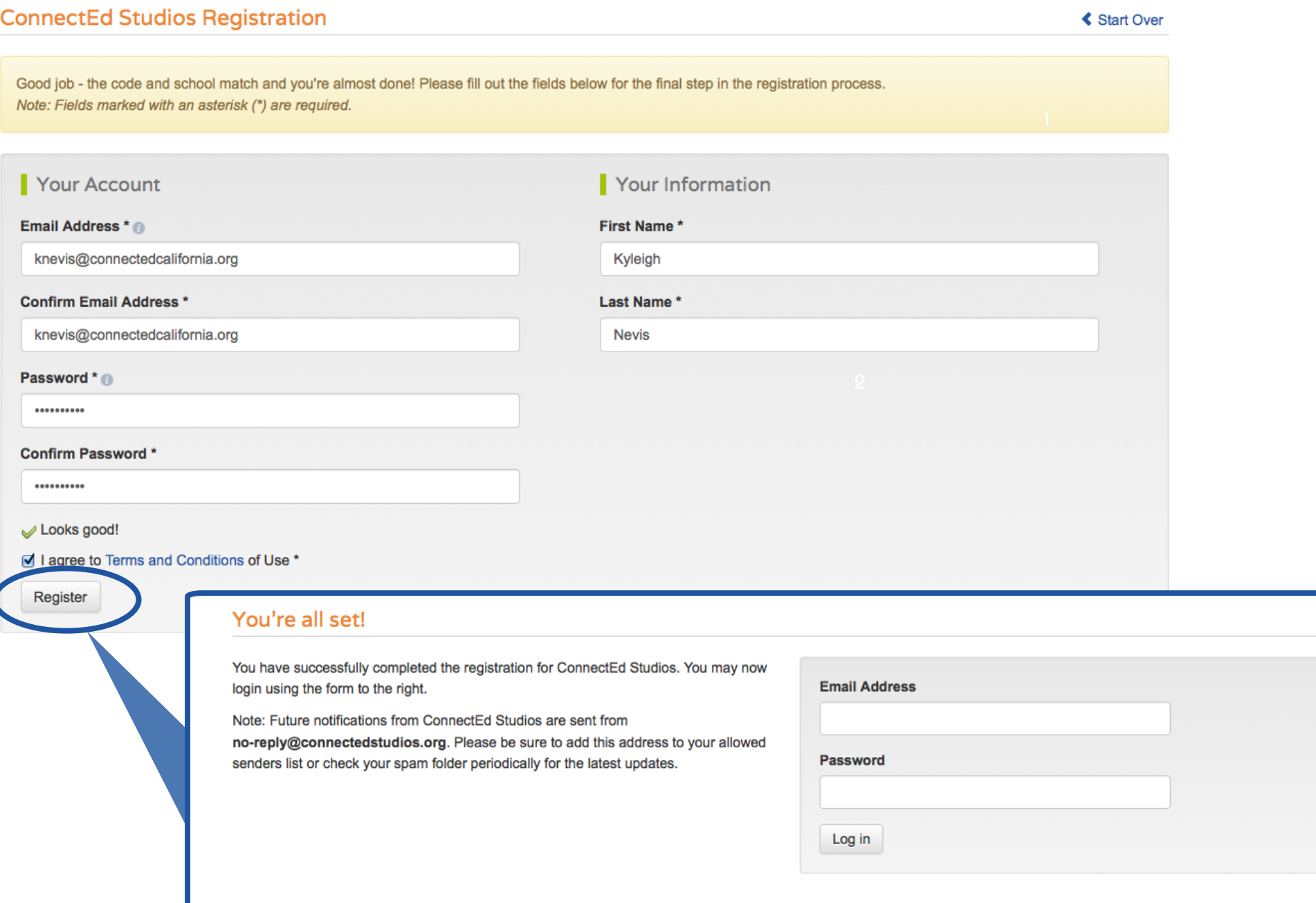

## I'm a Postsecondary User

Postsecondary users support linked learning and teacher prep at the university level. As a postsecondary user, your membership requires approval by an administrator.

After you click Postsecondary User, you will be asked to select your university from a dropdown menu and include a message to the administrator. If you are in position of administrative authority for your university, you may check the box indicating that you would like to be the point of contact for your university.

If your university cannot be found in the dropdown list, contact admin@connectedstudios.org.

What kind of user are you?

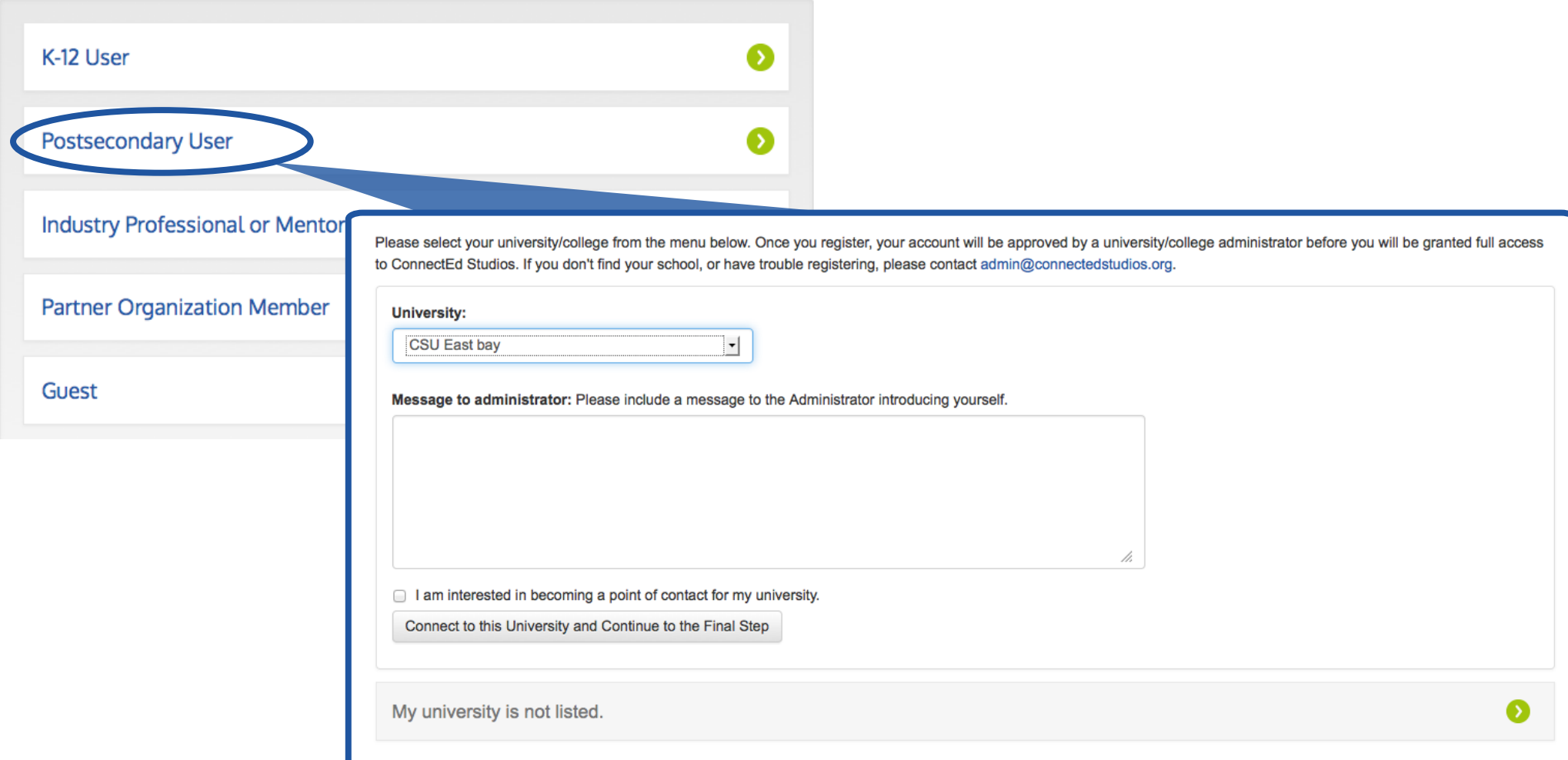

## I'm a Postsecondary User– Fill Out Your User Information

Once you indicate your university you will be directed to enter your email address, password and name. Once you check the box indicating that you agree to the Term and Conditions of Use and press Register, you can login and begin using ConnectEd Studios.

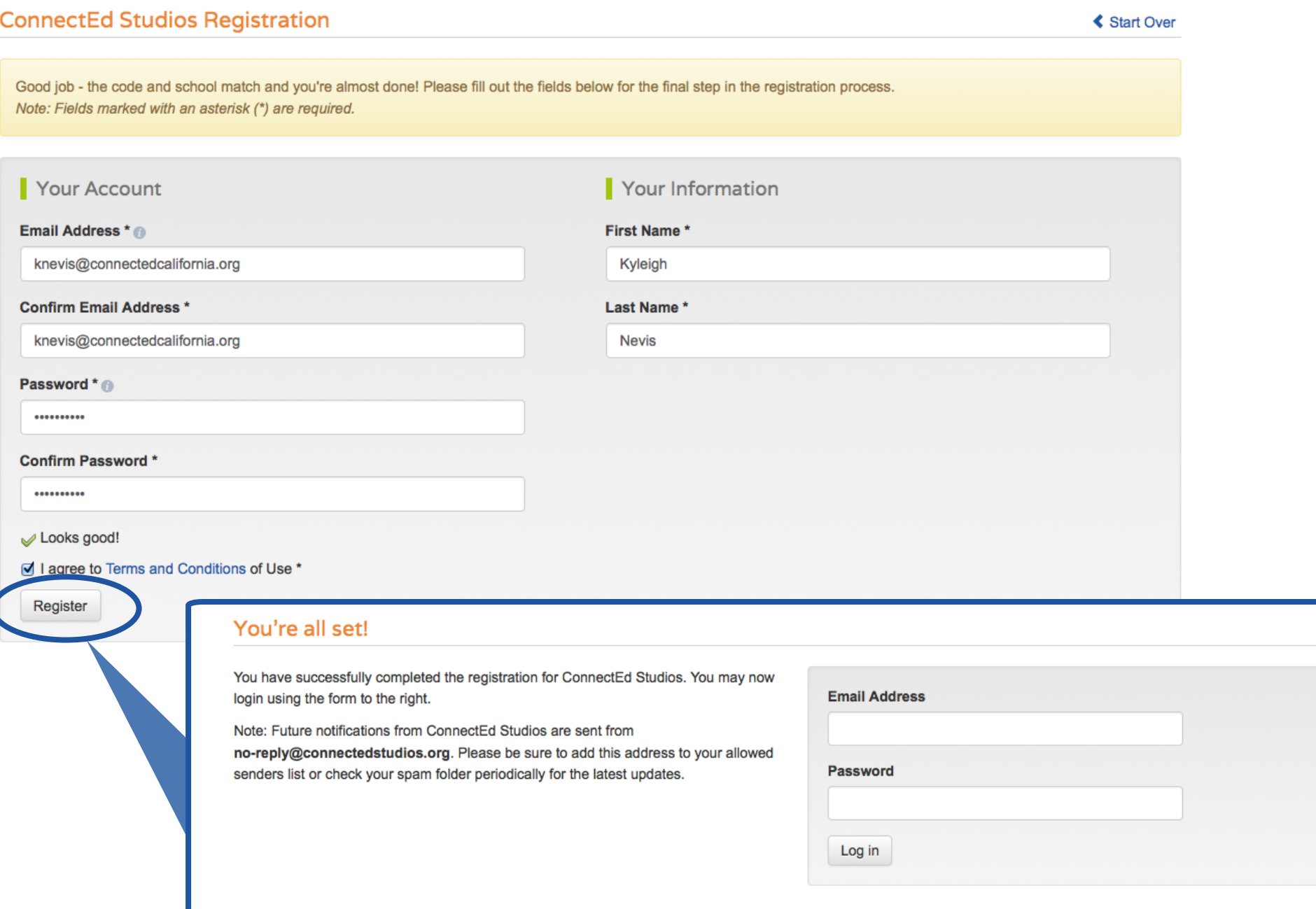

## I'm an Industry Professional/Mentor– Select Your Industry and Services

As an Industry Professional or Mentor, you will be asked to select your industry as well as indicate what services you would like to provide to students and/or teachers. Click Next Step to continue.

What kind of user are you?

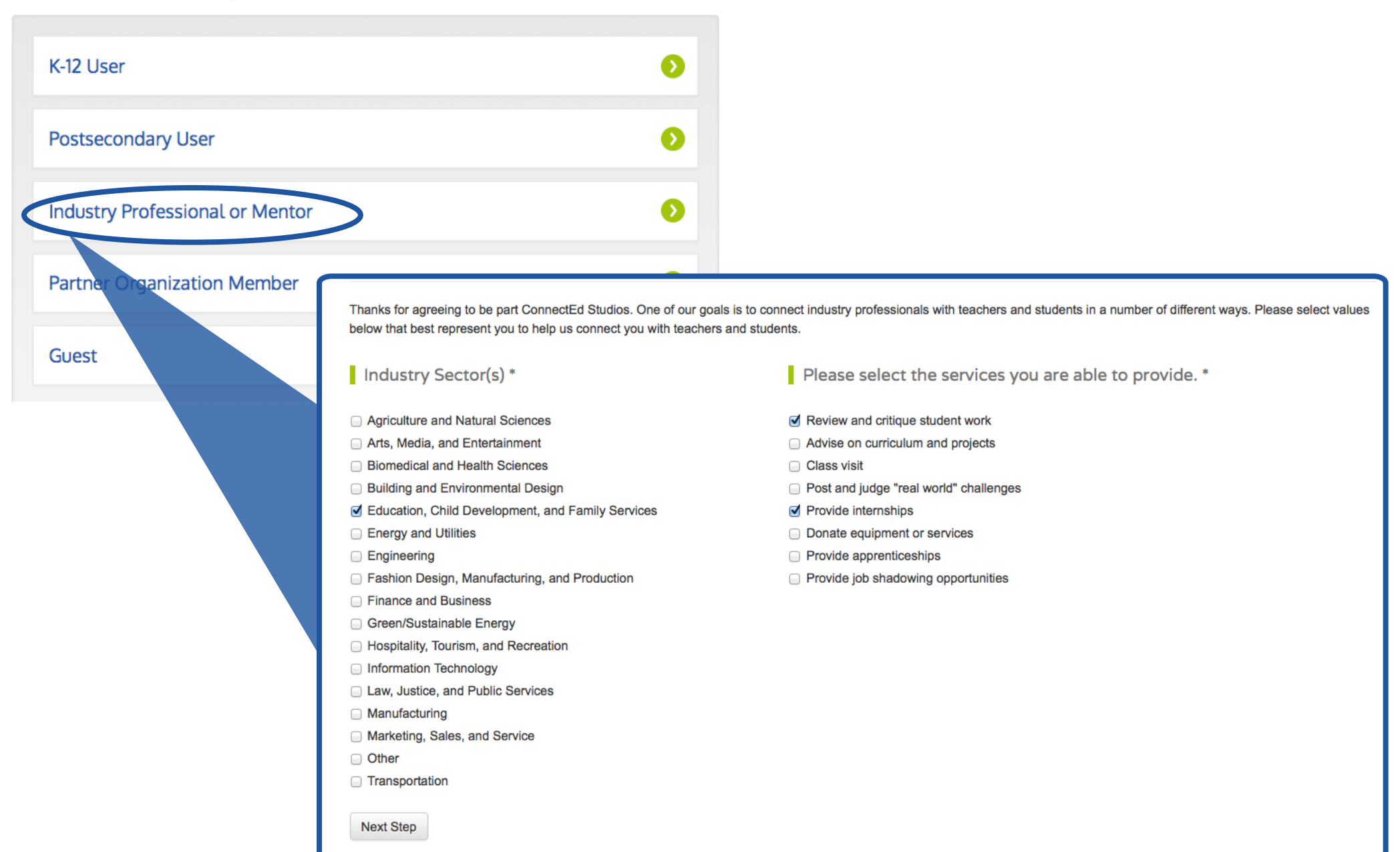

## I'm an Industry Professional/Mentor– Select Your Availability

As an industry professional or mentor, you have the option to limit your involvement to a specified district, school or pathway or extend your availability to all of ConnectEd Studios.

The option "I'd like to limit my involvement to a particular district, school or pathway" will expand to allow you to enter the district, school, or pathway you'd like to be affiliated with and an administrator from the district, school or pathway chosen will be responsible for approving your membership. The option "I'd like to be available to all of ConnectEd Studios" will direct you to the user information form and you will be contacted and vetted by ConnectEd Studios staff prior to approval.

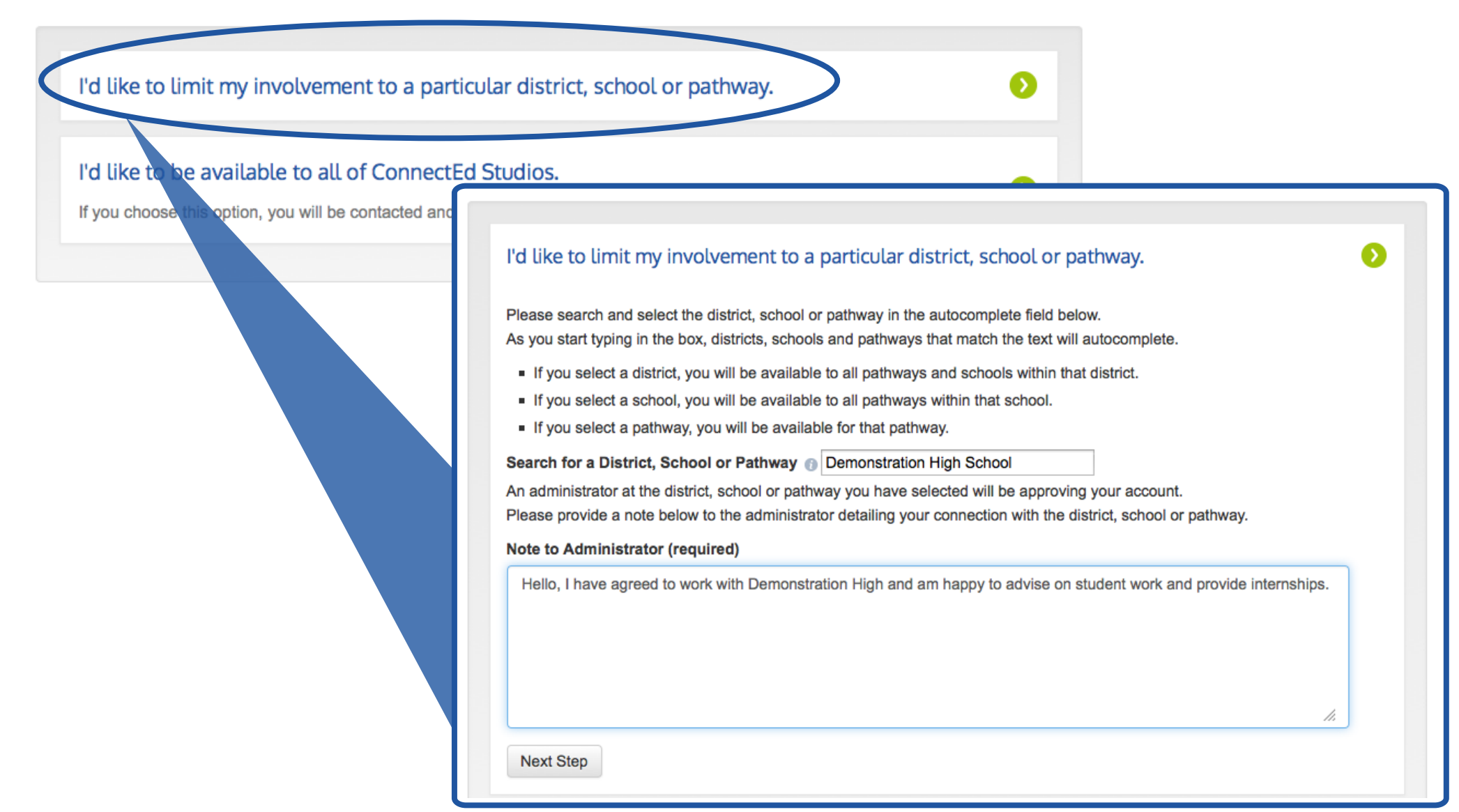

## I'm an Industry Professional/Mentor– Fill Out Your User Information

Once you indicate your services and availability you will be directed to enter your email address, password and name as well as your mailing address. Once you check the box indicating that you agree to the Term and Conditions of Use and press Register, you can login and begin using ConnectEd Studios.

You're almost finished with the registration process! We just need you to provide your account and contact information below.

Note: Fields marked with an asterisk (\*) are required.

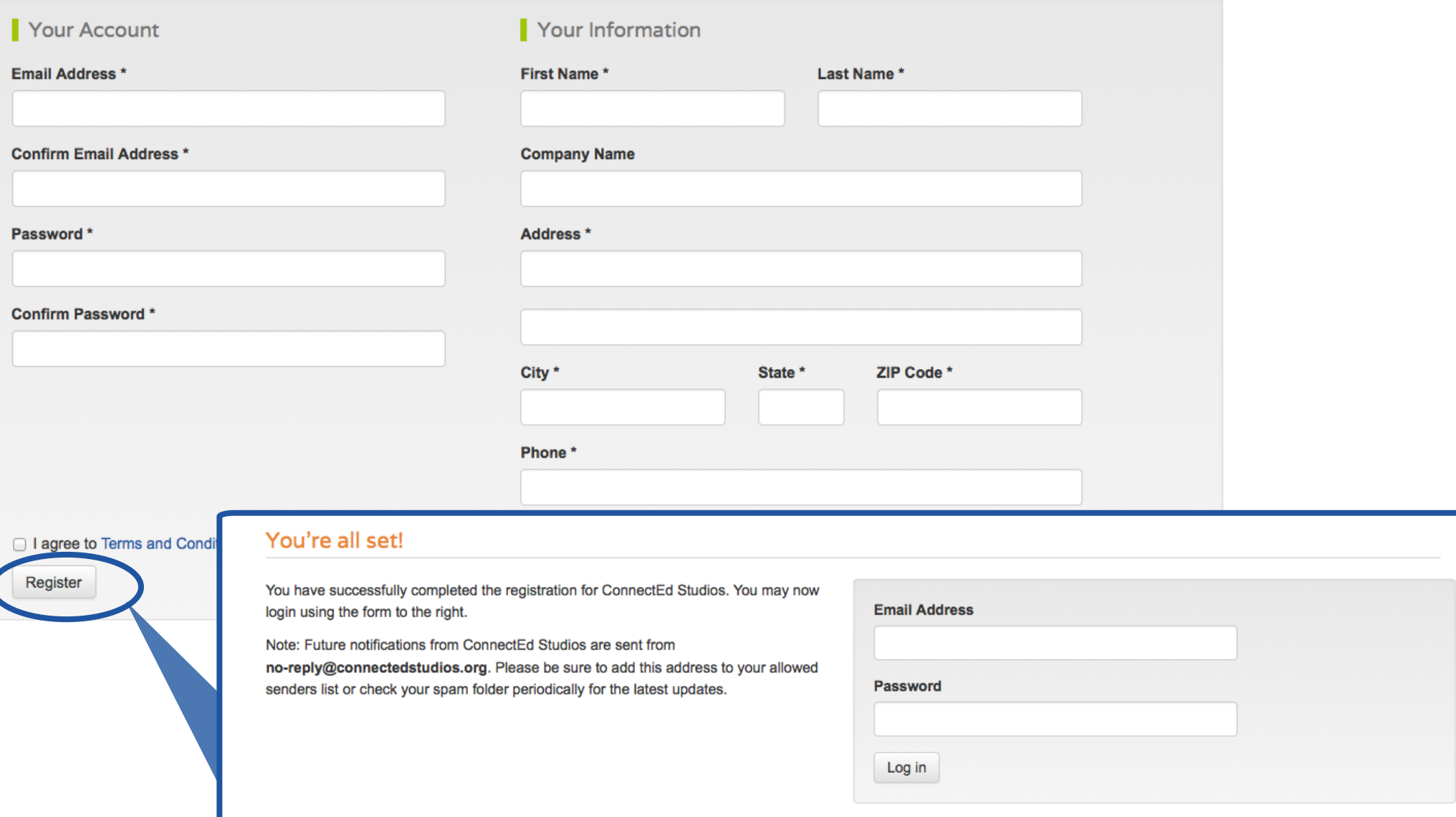

## I'm a Partner Organization Member– Find Your Organization

As a partner organization member, an administrator from your organization or ConnectEd Studios staff will need to vet and approve your membership.

After selecting Partner Organization Member, you will be asked to select your organization from a dropdown menu. Once you have found your organization, the search box will expand allowing you to provide a message to the administrator indicating your role and your interest in ConnectEd Studios. If you are in position of administrative authority, you may check the box indicating that you would like to be the point of contact.

If your organization cannot be found in the dropdown list, press the "My organization is not listed" button to fill out information regarding your organization so that it may be added to the system.

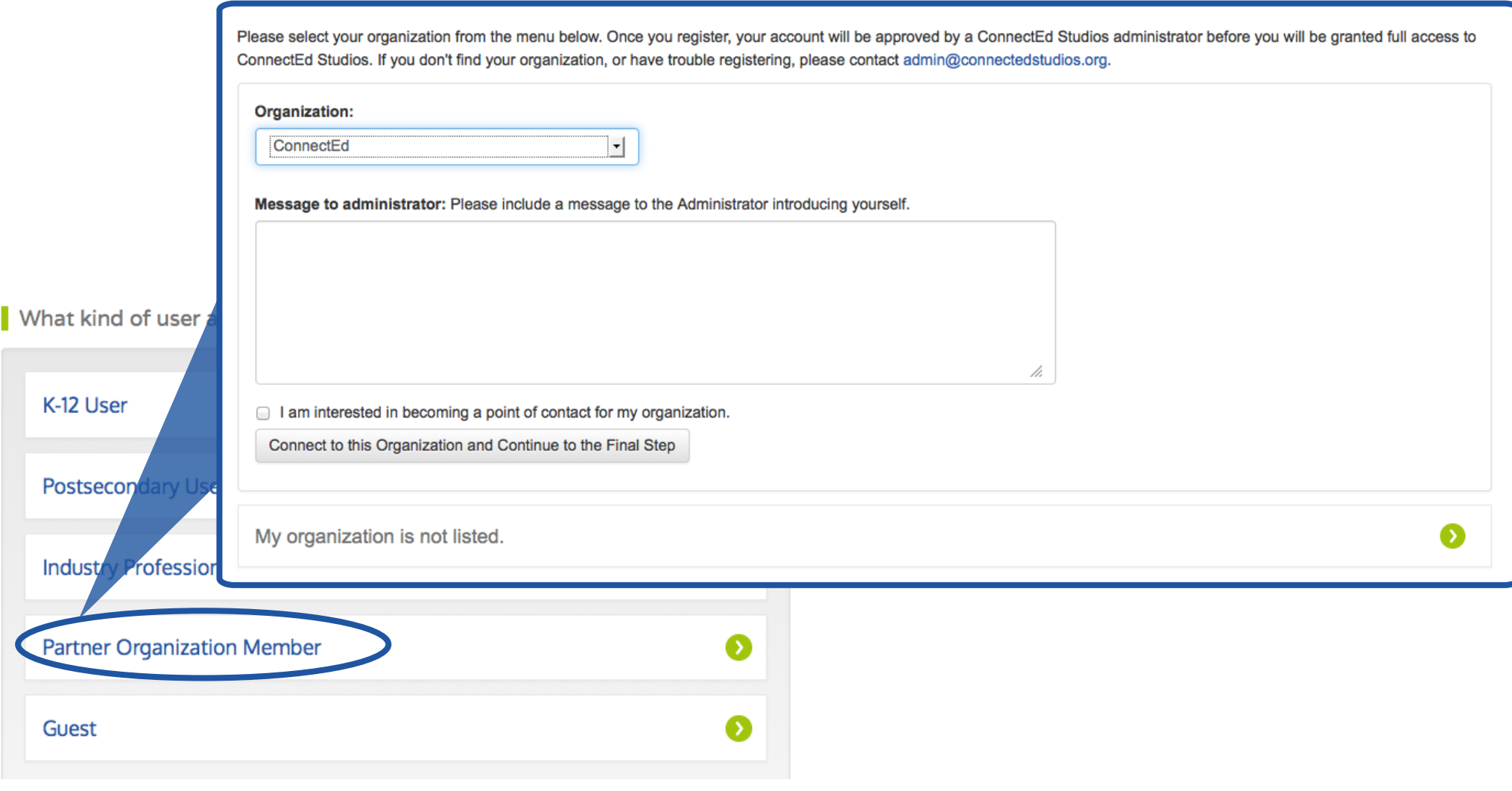

# 22

## I'm a Partner Organization Member– I Can't Find My Organization

If you can't find your organization in the dropdown menu, click the "My organization is not listed" button. This button will give you the opportunity to enter your district information so that ConnectEd staff may add it to the system.

If you would like to be considered for administrative privileges for your organization check the "I am interested in becoming a point of contact for ConnectEd Studios" option and provide a brief explanation in the message box.

Please select your organization from the menu below. Once you register, your account will be approved by a ConnectEd Studios administrator before you will be granted full access to ConnectEd Studios. If you don't find your organization, or have trouble registering, please contact admin@connectedstudios.org.

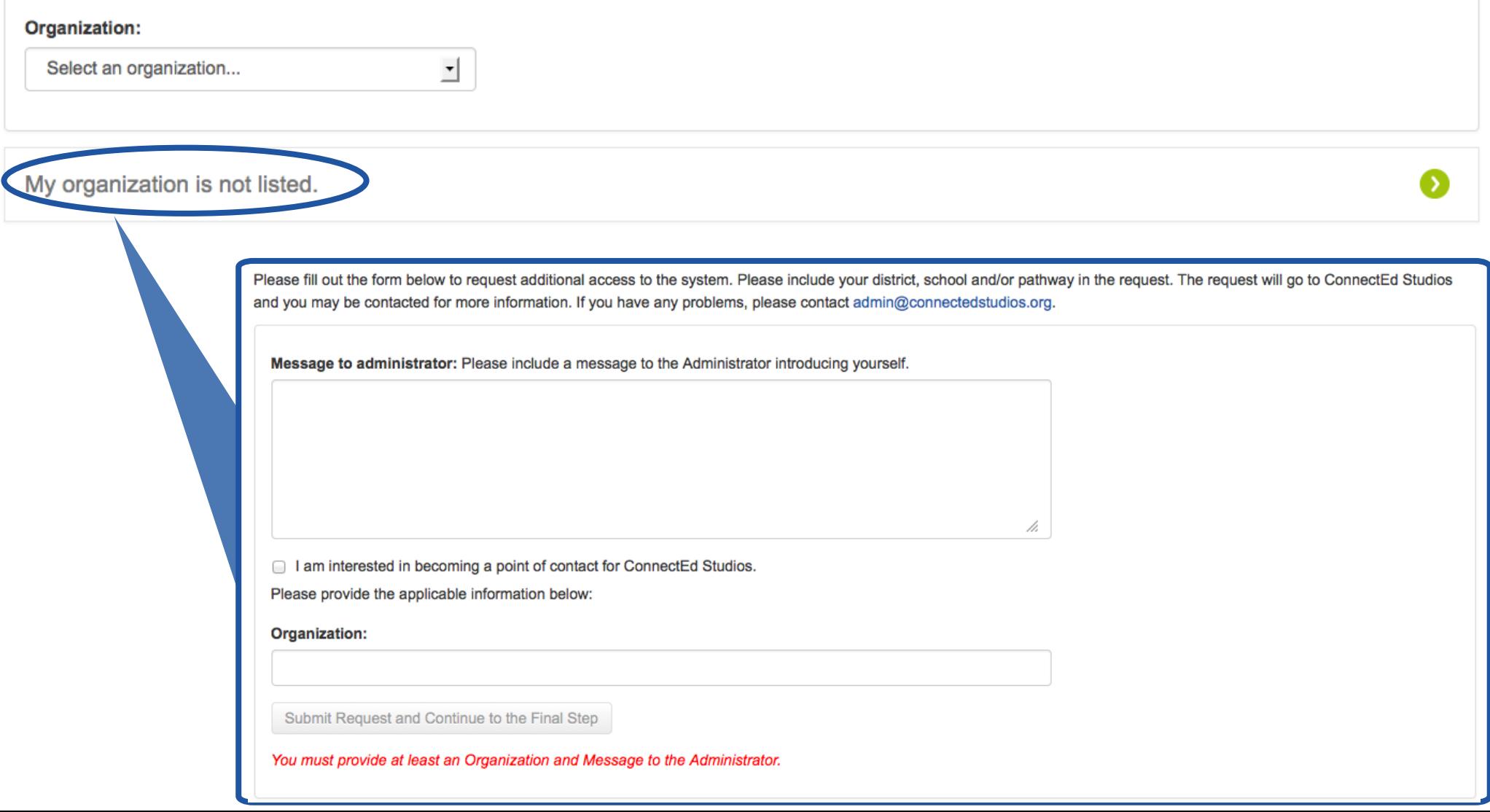

### I'm a Partner Organization Member– Fill Out Your User Information

Once you have selected or added your organization, you will be directed to enter your email address, password and name. Once you check the box indicating that you agree to the Term and Conditions of Use and press Register, you can login and begin using ConnectEd Studios.

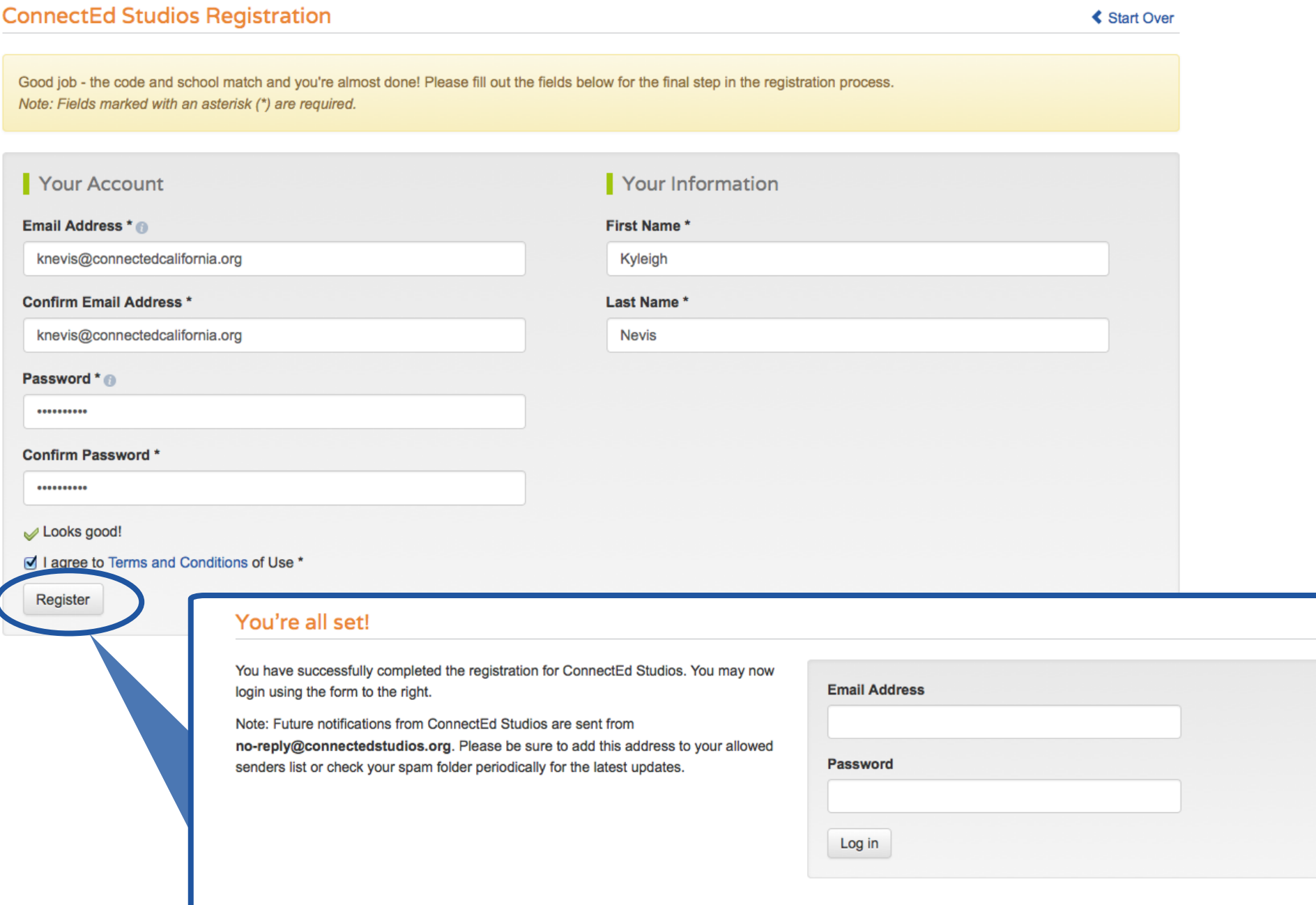

## I'm a Guest– Fill Out Your User Information

As a guest, you will have restricted access to ConnectEd Studios. After selecting Guest, you will be directed to enter your email address, password and name. Once you check the box indicating that you agree to the Term and Conditions of Use and press Register, you can login and begin using ConnectEd Studios.

What kind of user are you?

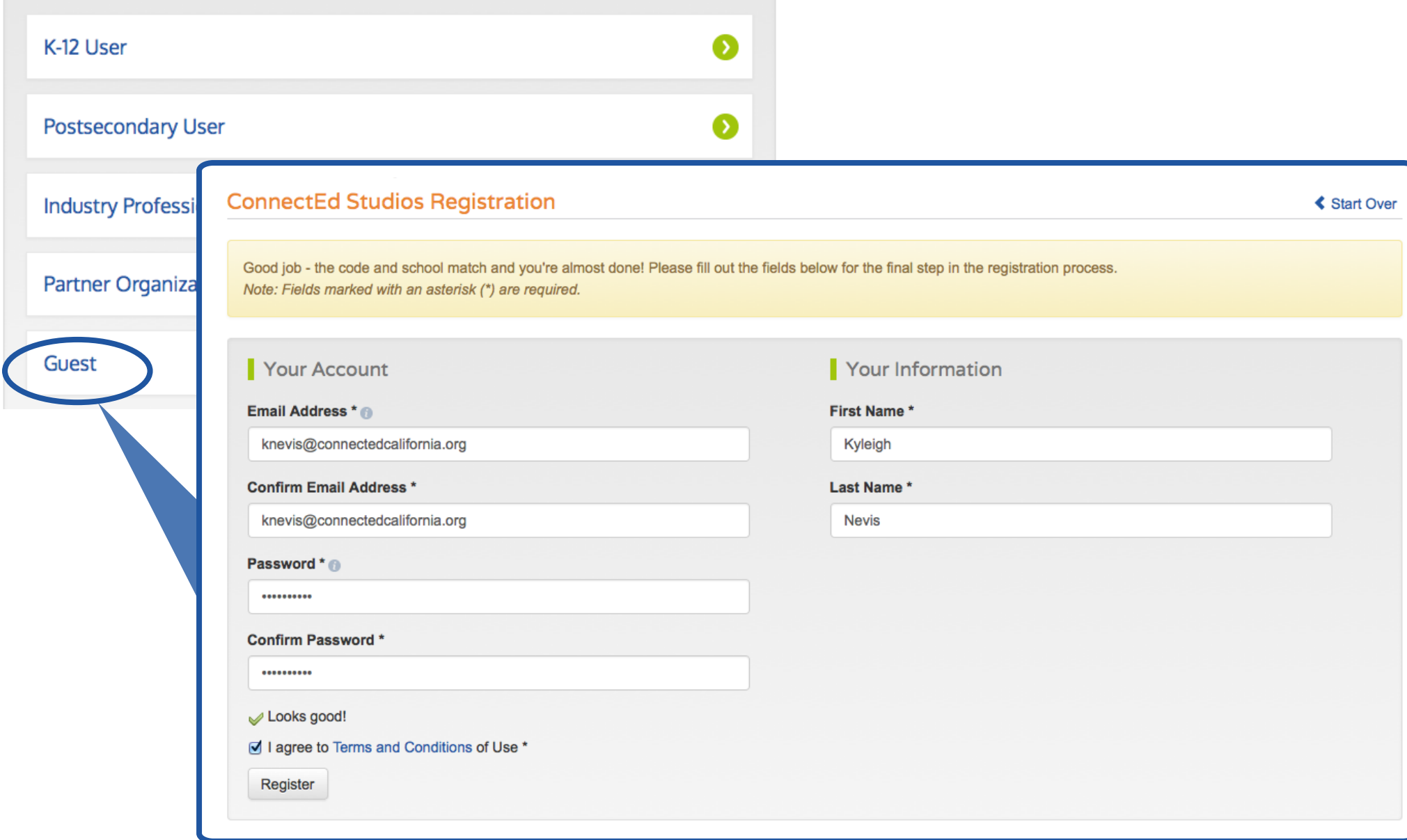

## I'm a Guest– I'd Like Additional Access

If you are a guest and would like to apply for additional access, you will find a frame on the Portal Home Page with a "Click here to apply" link. This link will direct you to the registration options where you can identify your role within ConnectEd Studios.

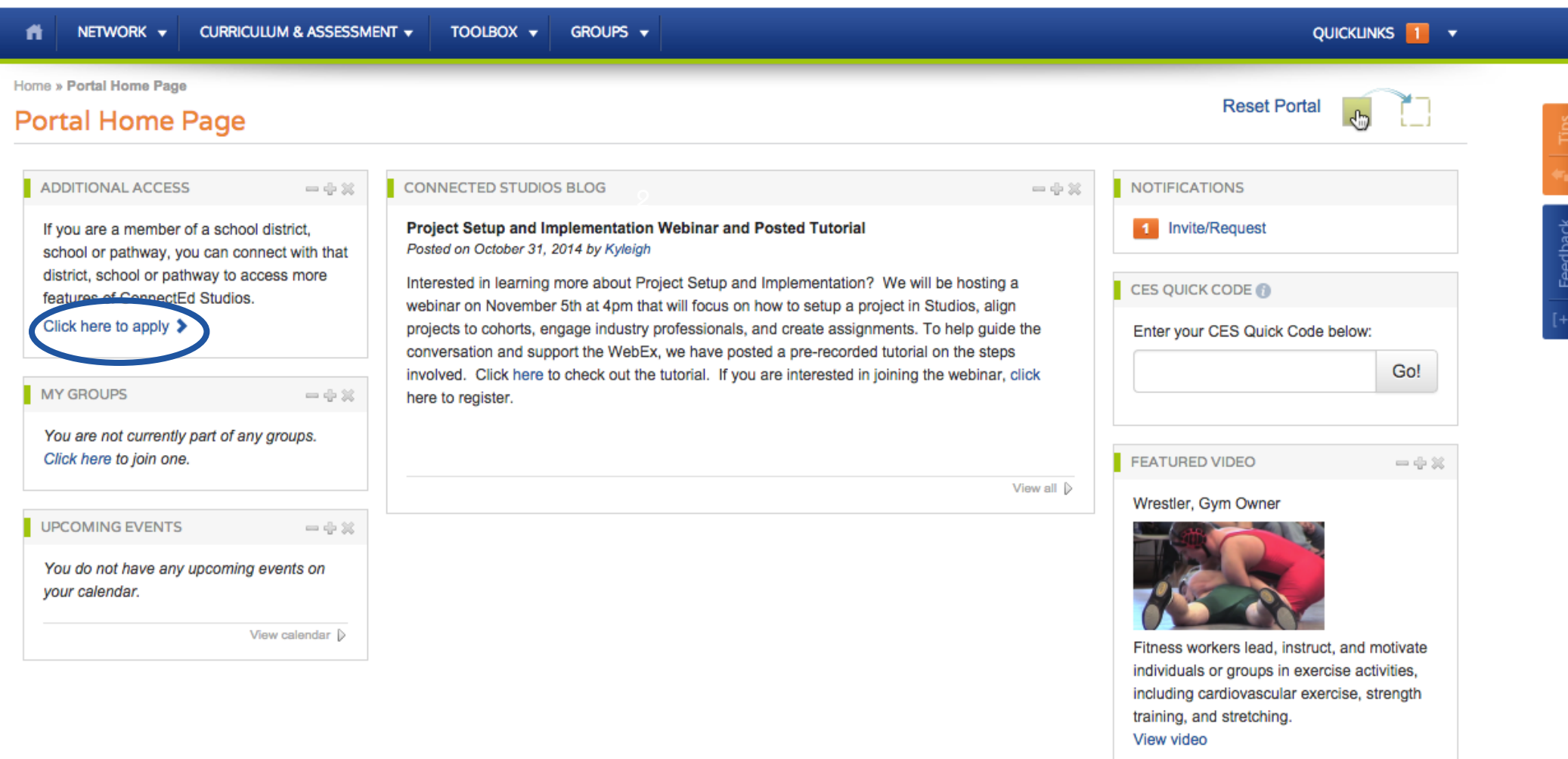

View all Day in the Life Videos |